## **АО «БАРС Груп»**

# **Запись в другое ЛПУ**

# **БАРС.Здравоохранение-МИС**

**Руководство администратора**

**Версия 05**

## Содержание

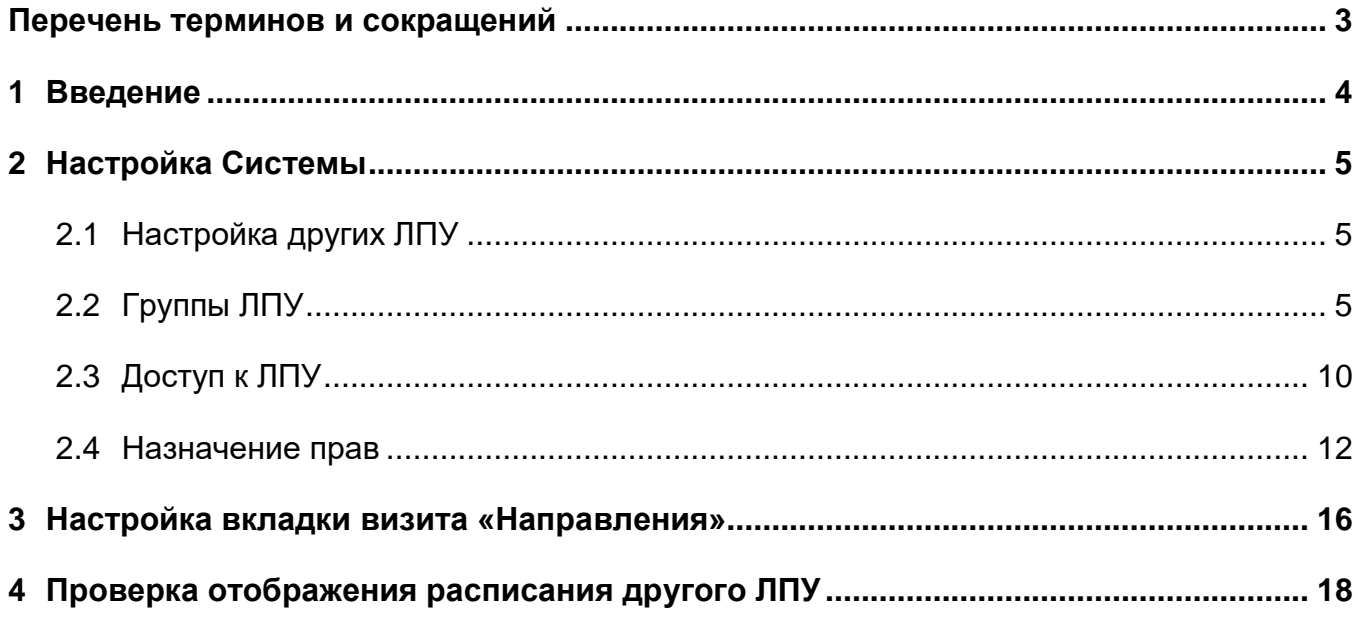

# <span id="page-2-0"></span>**Перечень терминов и сокращений**

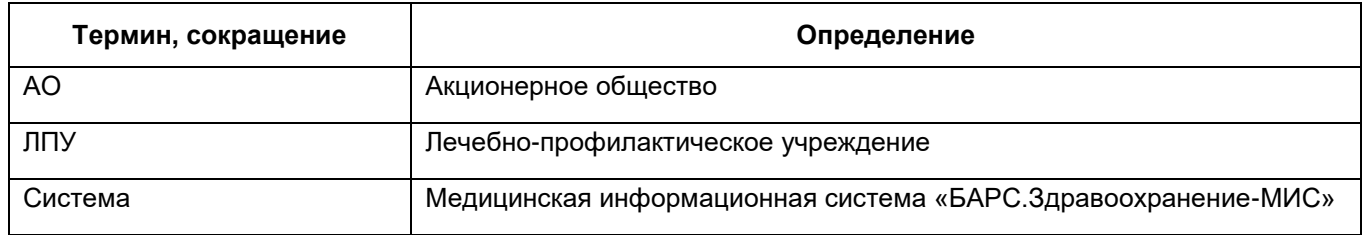

#### <span id="page-3-0"></span>**1 Введение**

Для выписки направлений в другие ЛПУ в медицинской информационной системе «БАРС.Здравоохранение-МИС» (далее - Система) реализован механизм, позволяющий сотрудникам ЛПУ осуществлять выписку необходимого количества направлений на услуги в других ЛПУ, включенных в группу квотирования.

Чтобы данный механизм работал, выполните настройку ЛПУ, описанную в данном руководстве.

### <span id="page-4-0"></span>**2 Настройка Системы**

<span id="page-4-1"></span>Для настройки видимости расписания другого ЛПУ и записи на прием к врачу другого ЛПУ выполните настройки, описанные ниже.

#### **2.1 Настройка других ЛПУ**

Выполните базовую настройку каждого ЛПУ, куда будут выписываться направления:

зарегистрируйте ЛПУ в Системе;

- настройте реквизиты ЛПУ;
- заведите оказываемые услуги.

<span id="page-4-2"></span>Базовая настройка описана в руководстве администратора «Настройка Системы».

#### **2.2 Группы ЛПУ**

Перейдите в пункт главного меню «Настройки/Настройки регистратуры/Квотирование: Группы ЛПУ» [\(Рисунок 1\)](#page-4-3).

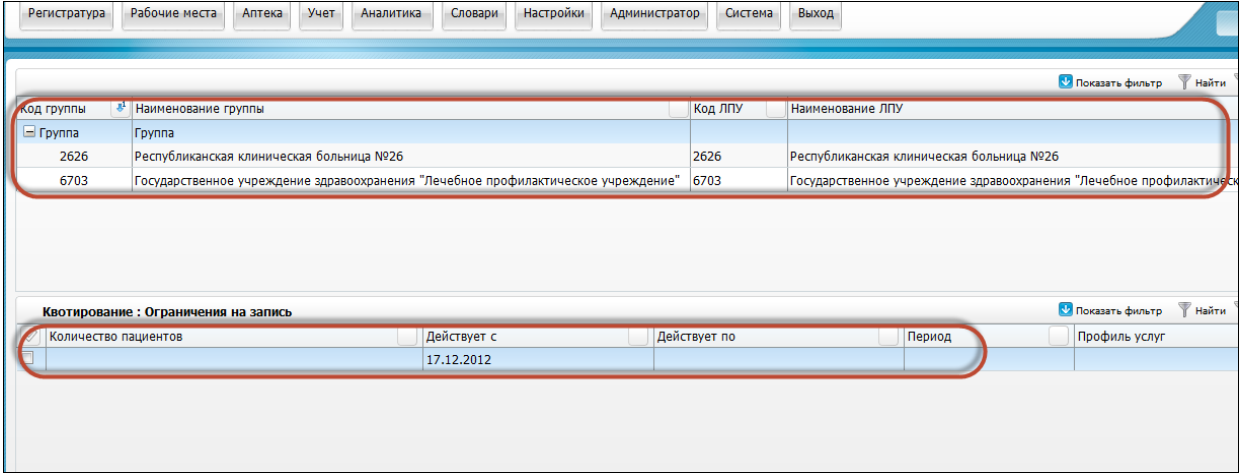

Рисунок 1 – Окно «Квотирование: Группы ЛПУ»

<span id="page-4-3"></span>Создайте группу ЛПУ, которые будут видеть расписание друг друга, выбрав в контекстном меню верхней таблицы пункт «Добавить» [\(Рисунок](#page-5-0) 2).

|  | иканская В Обновить      |  |
|--|--------------------------|--|
|  | твенное Редактировать    |  |
|  | <b>X</b> Удалить         |  |
|  | <b>В Расширения</b>      |  |
|  | Сервис                   |  |
|  | • Добавить               |  |
|  | <b>В Добавить в узел</b> |  |

Рисунок 2 – Пункт контекстного меню «Добавить»

<span id="page-5-0"></span>Заполните обязательные (подсвеченные желтым цветом) поля, указав название и код группы [\(Рисунок](#page-5-1) 3).

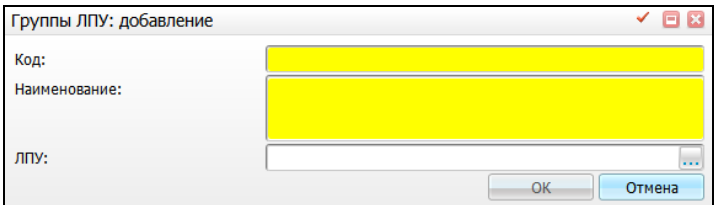

Рисунок 3 – Окно «Группы ЛПУ: добавление»

<span id="page-5-1"></span>В созданную группу добавьте ЛПУ, которые будут видеть расписание друг друга, выбрав в контекстном меню группы пункт «Добавить в узел» [\(Рисунок](#page-5-2) 4).

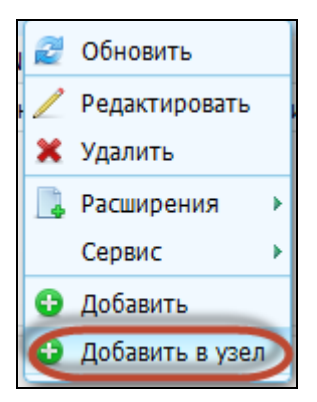

Рисунок 4 – Пункт контекстного меню «Добавить узел»

<span id="page-5-2"></span>В открывшемся окне выберите из справочника ЛПУ. Значения полей «Код» и «Наименования» заполнятся автоматически [\(Рисунок](#page-6-0) 5).

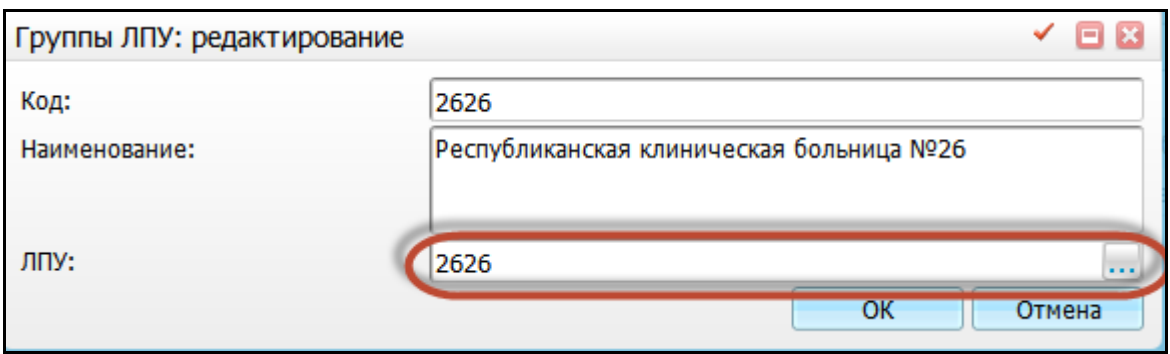

Рисунок 5 – Окно «Группы ЛПУ: редактирование»

<span id="page-6-0"></span>В таблице «Квотирование: ограничение на запись» укажите, с какого числа будет действовать запись на группу и в каждое ЛПУ извне [\(Рисунок](#page-6-1) 6).

|                                      |                                                                                        |  |             |  |              |                                                     |        | <b>М</b> Показать ф |
|--------------------------------------|----------------------------------------------------------------------------------------|--|-------------|--|--------------|-----------------------------------------------------|--------|---------------------|
| Код группы                           | 8 <sup>1</sup> Наименование группы                                                     |  |             |  | Код ЛПУ      | Наименование ЛПУ                                    |        |                     |
| $\Box$ Группа                        | Группа                                                                                 |  |             |  |              |                                                     |        |                     |
| 2626                                 | Республиканская клиническая больница №26                                               |  |             |  | 2626         | Республиканская клиническая больница №26            |        |                     |
| 6703                                 | Государственное учреждение здравоохранения "Лечебное профилактическое учреждение" 6703 |  |             |  |              | Государственное учреждение здравоохранения "Лечебно |        |                     |
| Квотирование : Ограничения на запись |                                                                                        |  |             |  |              |                                                     |        |                     |
|                                      |                                                                                        |  |             |  |              |                                                     |        | <b>M</b> Показат ф  |
|                                      | Количество пациентов                                                                   |  | Действует с |  | Действует по |                                                     | Период | Профил              |
|                                      |                                                                                        |  | 17.12.2012  |  |              |                                                     |        |                     |

Рисунок 6 - Окно «Квотирование: Группы ЛПУ»

<span id="page-6-1"></span>Для добавления ограничения на запись в контекстном меню таблицы «Квотирование: ограничение на запись» выберите пункт «Добавить». В открывшемся окне заполните поле «Дата с» [\(Рисунок](#page-6-2) 7).

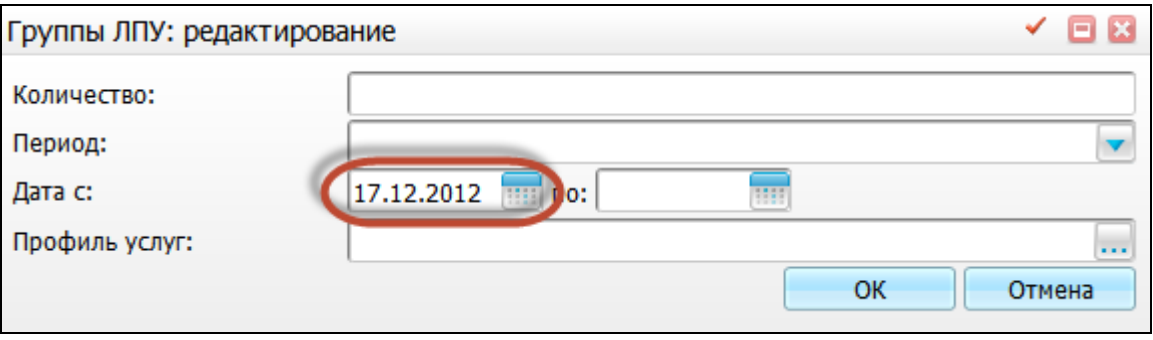

Рисунок 7 – Окно «Группы ЛПУ: редактирование»

<span id="page-6-2"></span>Чтобы ограничить запись до какой-либо даты на определенные профили услуг, период или количество пациентов в период, заполните соответствующие поля.

Чтобы ограничить запись извне на определенные интервалы графиков или только в определенные кабинеты ЛПУ, в контекстном меню таблицы «Квотирование: ограничение на запись» на созданном ограничении выберите соответствующие пункты меню. Далее укажите интервалы графиков/кабинеты, которые будут видны при записи из другого ЛПУ [\(Рисунок](#page-8-0) 8 - [Рисунок](#page-9-1) 10).

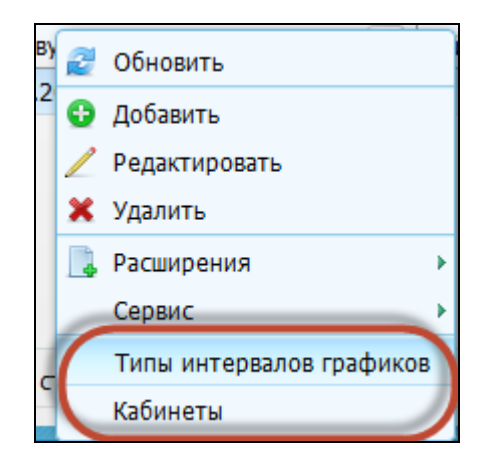

<span id="page-8-0"></span>Рисунок 8 – Пункт контекстного меню «Типы интервалов графиков»

| Квотирование: Ограничения на запись: Типы интервалов графиков |                                                               |                                        |                   |  |  |  |  |
|---------------------------------------------------------------|---------------------------------------------------------------|----------------------------------------|-------------------|--|--|--|--|
|                                                               | Квотирование: Ограничения на запись: Типы интервалов графиков | <b>1 Показать фильтр</b><br>Най        |                   |  |  |  |  |
| $\mathcal{Q}$<br>Наименование типа                            |                                                               |                                        |                   |  |  |  |  |
|                                                               | Выбор типов интервалов                                        |                                        |                   |  |  |  |  |
|                                                               | Словарь типов интервалов графиков                             |                                        |                   |  |  |  |  |
|                                                               | $\mathcal{Q}$<br>Тип интервала                                | Содержание интервала                   |                   |  |  |  |  |
|                                                               | $\mathbf{1}$                                                  | <b>OMC</b>                             |                   |  |  |  |  |
|                                                               | F<br>$\overline{2}$                                           | ПЛАТНО                                 |                   |  |  |  |  |
|                                                               | $\Box$<br>3                                                   | ОМС повторно                           |                   |  |  |  |  |
|                                                               | $\Box$<br>4                                                   | Общий                                  |                   |  |  |  |  |
|                                                               | $\Box$<br>6                                                   | Стационар                              |                   |  |  |  |  |
|                                                               | $\Box$<br>5                                                   | Доп. диспансеризация                   |                   |  |  |  |  |
|                                                               | $\Box$<br>$\overline{7}$                                      | Общий внутри РКОД                      |                   |  |  |  |  |
|                                                               | $\Box$<br>8                                                   | ДМС                                    |                   |  |  |  |  |
|                                                               | $\Box$<br>12                                                  | логопед                                |                   |  |  |  |  |
|                                                               | $\Box$<br>13                                                  | общий 2                                |                   |  |  |  |  |
|                                                               |                                                               |                                        |                   |  |  |  |  |
|                                                               |                                                               |                                        |                   |  |  |  |  |
|                                                               |                                                               |                                        |                   |  |  |  |  |
|                                                               |                                                               |                                        |                   |  |  |  |  |
|                                                               | 12                                                            | по 10 • записей на странице перейти на | <b>• страницу</b> |  |  |  |  |
|                                                               |                                                               |                                        |                   |  |  |  |  |
|                                                               |                                                               |                                        | <b>OK</b>         |  |  |  |  |

Рисунок 9 – Окно «Выбор типов интервалов»

|                         | Квотирование: Ограничения на запись: Кабинеты |                        | <b>12 Показать филь</b>            |
|-------------------------|-----------------------------------------------|------------------------|------------------------------------|
| $\heartsuit$<br>Кабинет |                                               | Наименование кабинета  |                                    |
|                         | Выбор кабинетов                               |                        |                                    |
|                         |                                               | Кабинеты и лаборатории | <b>12 Показать фильтр</b><br>Найти |
|                         | Í<br>Код                                      | Наименование           | Отделение                          |
|                         | 100                                           | 100 Терапевт           | Поликлиника                        |
|                         | $\Box$<br>002                                 | УЗИ                    | Диагностическое                    |
|                         | 003                                           | Лаборатория            | КДЛ                                |
|                         | П<br>999                                      | Аптека                 | Терапевтическое                    |
|                         | Опер                                          | Операционная           | Опер блок                          |
|                         | П<br>007                                      | Опер стол №1           | Опер блок                          |
|                         | П<br>гем                                      | Гемотрансфузия         | Гемотрансфузия                     |
|                         | $\Box$<br>008                                 | Ординаторская          | Терапевтическое                    |
|                         | П<br>010                                      | Приемный покой         | Поликлиника                        |
|                         | $\overline{\phantom{a}}$<br>1010              | 101 терапевт           | Поликлиника                        |

Рисунок 10 – Окно «Выбор кабинетов»

<span id="page-9-1"></span>По аналогии добавьте остальные ЛПУ, входящие в группу, указав для каждого ограничения на запись. Такую же процедуру с созданием группы ЛПУ и ее состава повторите в каждом ЛПУ, которое входит в группу.

#### <span id="page-9-0"></span>**2.3 Доступ к ЛПУ**

Перейдите в пункт главного меню «Администратор / Доступ к ЛПУ», в каждом ЛПУ дайте право на запись в ЛПУ извне для всех учреждений, входящих в ранее созданную группу [\(Рисунок](#page-9-2) 11).

|                |                                                    | Кабинет                       | • 006 Гемотрансфузия<br>$\overline{\mathbf{v}}$ |          |                         |       |
|----------------|----------------------------------------------------|-------------------------------|-------------------------------------------------|----------|-------------------------|-------|
| лпу            | Найти <b>ве Очистить фильтр</b><br>• Скрыть фильтр |                               |                                                 |          |                         |       |
|                |                                                    | $\sqrt{1}$ Tun                |                                                 | Субъект  |                         |       |
| Kon.           | Наимондарние                                       | m<br>Для всех                 |                                                 | Для всех |                         |       |
| 6703           | ДЕМО-ГУЗ "Лечебно профилактическое учреждение"     |                               |                                                 |          |                         |       |
| 0256           | "Набережночелнинский филиал ГАУЗ "РКОД МЗ РТ"      |                               |                                                 |          |                         |       |
| 7777           | Городская клиническая больница № 4                 |                               |                                                 |          |                         |       |
| $\Box$<br>8415 | Городская клиническая больница № 13                |                               |                                                 |          |                         |       |
| $\Box$<br>3176 | ФГУ "Поликлиника № 1" Управления делами Президента |                               |                                                 |          |                         |       |
| $\Box$<br>6115 | Городская клиническая больница №12                 | Разрешение                    |                                                 |          | Разр.                   | Насл. |
| 6211           | Республиканская клиническая больница №3            | Просмотр ЭМК из сторонних ЛПУ |                                                 |          | $\overline{v}$          |       |
| 2901           | Лаишевская ЦРБ                                     | Запись в ЛПУ извне            |                                                 |          | $\overline{\mathsf{v}}$ |       |
| 2244           | Городская клиническая больница №9                  |                               |                                                 |          |                         |       |
| $\Box$<br>0205 | Поликлиника №1 Центрального района                 |                               |                                                 |          |                         |       |
|                |                                                    |                               |                                                 |          |                         |       |

Рисунок 11 – Окно «Доступ к ЛПУ»

<span id="page-9-2"></span>В левой таблице найдите ЛПУ в списке, воспользовавшись полями поиска.

В правой верхней таблице добавьте субъект, которому дается право на запись в ЛПУ извне, выбрав в контекстном меню пункт «Добавить» [\(Рисунок](#page-10-0) 12).

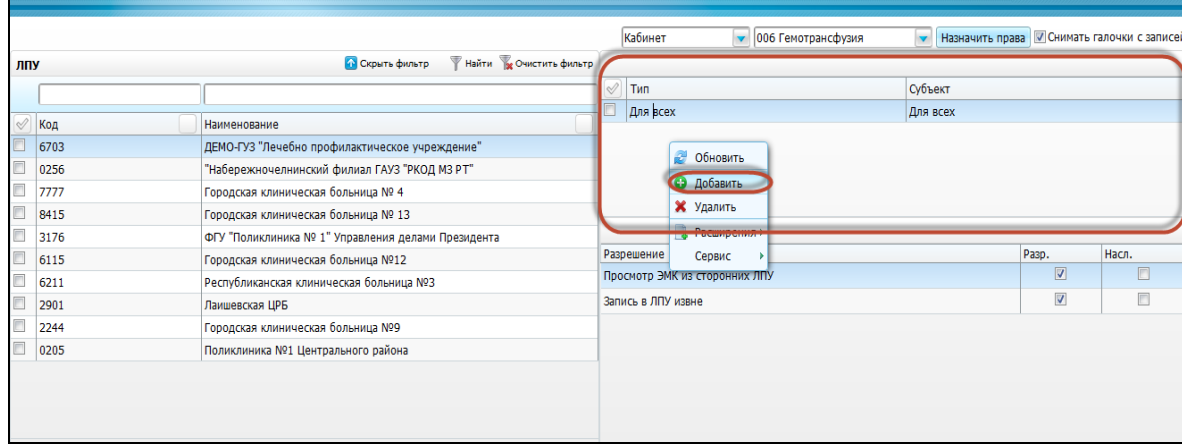

Рисунок 12 - Окно «Доступ к ЛПУ». Выбор пункта «Добавить»

<span id="page-10-0"></span>Права могут быть даны как на определенного сотрудника или кабинет, так и на специальность или роль [\(Рисунок](#page-10-1) 13).

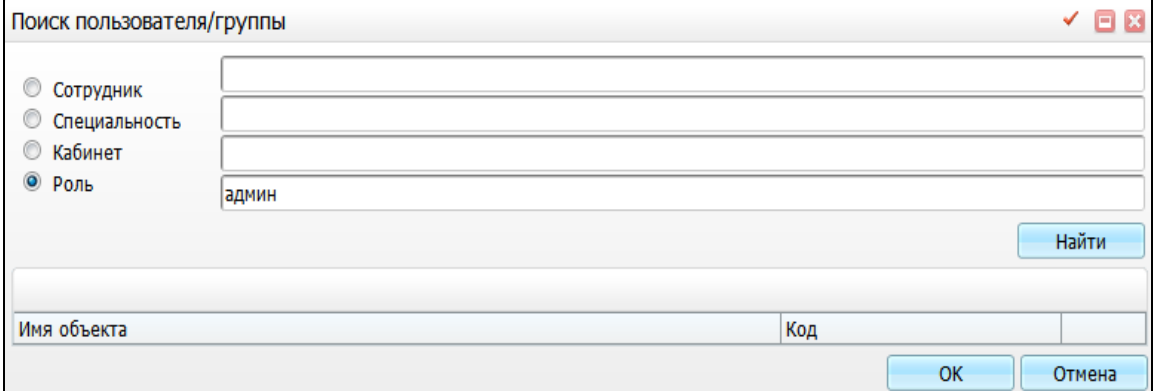

Рисунок 13 – Окно «Поиск пользователя/группы»

<span id="page-10-1"></span>В правой нижней таблице выбранному субъекту проставьте разрешение на запись в ЛПУ извне [\(Рисунок](#page-11-1) 14).

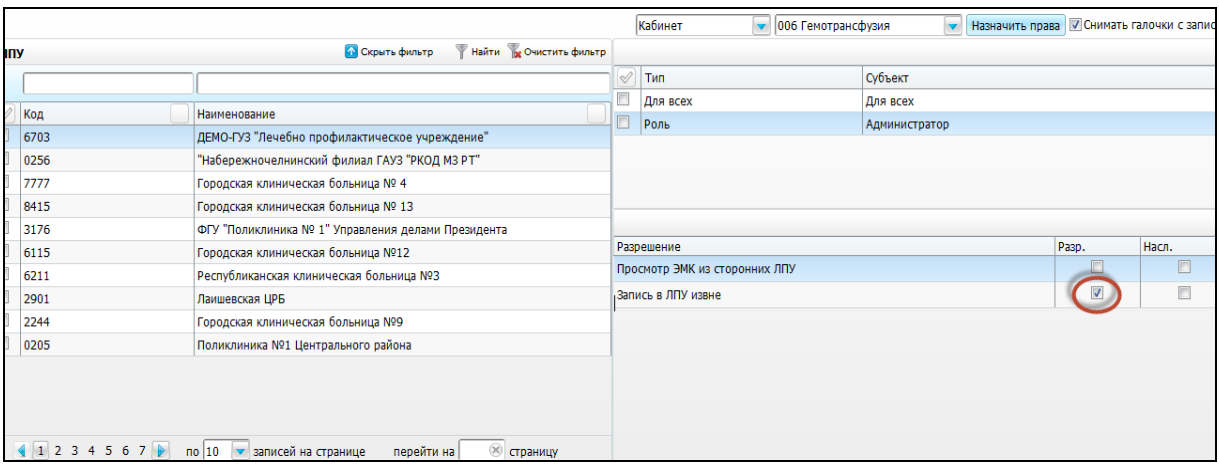

Рисунок 14 - Окно «Доступ к ЛПУ»

#### <span id="page-11-1"></span><span id="page-11-0"></span>**2.4 Назначение прав**

Чтобы пользователь имел возможность направлять на услуги в другие ЛПУ, назначьте ему права на создание направлений. Эти права должны быть даны в каждом ЛПУ, куда он будет направлять пациентов. На роль «Минимальная» настройте права, указанные в таблице [\(Таблица 1\)](#page-12-0) для каждого ЛПУ в Системе. Подробно настройка прав ролей описана в руководстве администратора «Настройка системы».

Для назначения прав ролям перейдите в пункт меню «Администратор / Назначение прав ролям» [\(Рисунок](#page-11-2) 15).

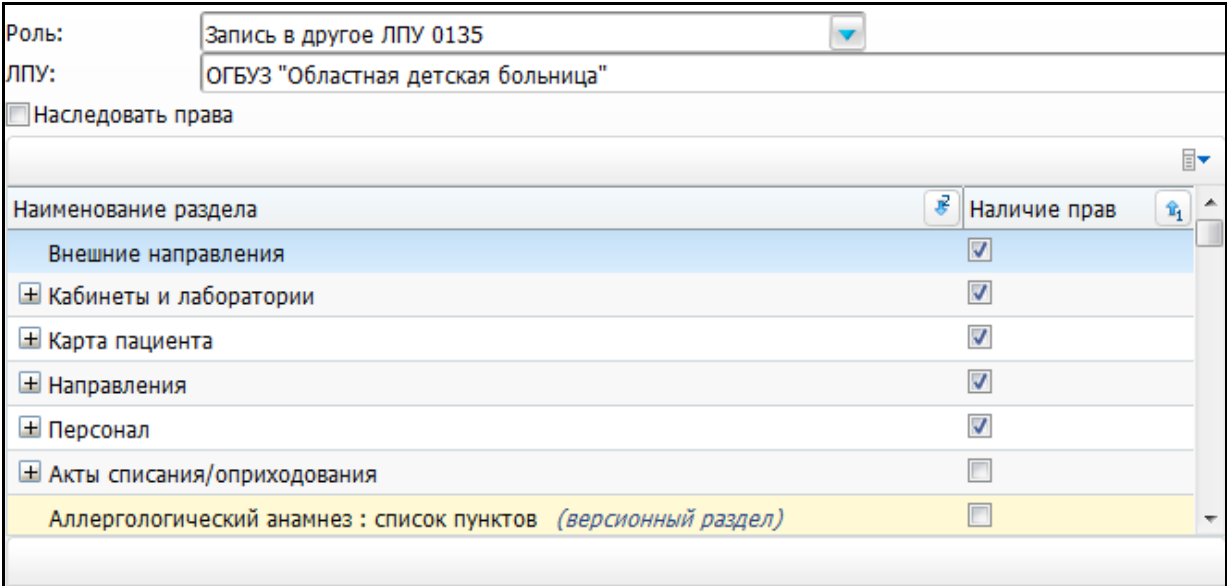

Рисунок 15 – Окно «Назначение прав ролям»

<span id="page-11-2"></span>Полный перечень прав приведен в таблице [\(Таблица 1\)](#page-12-0).

## Таблица 1 – Перечень прав

<span id="page-12-0"></span>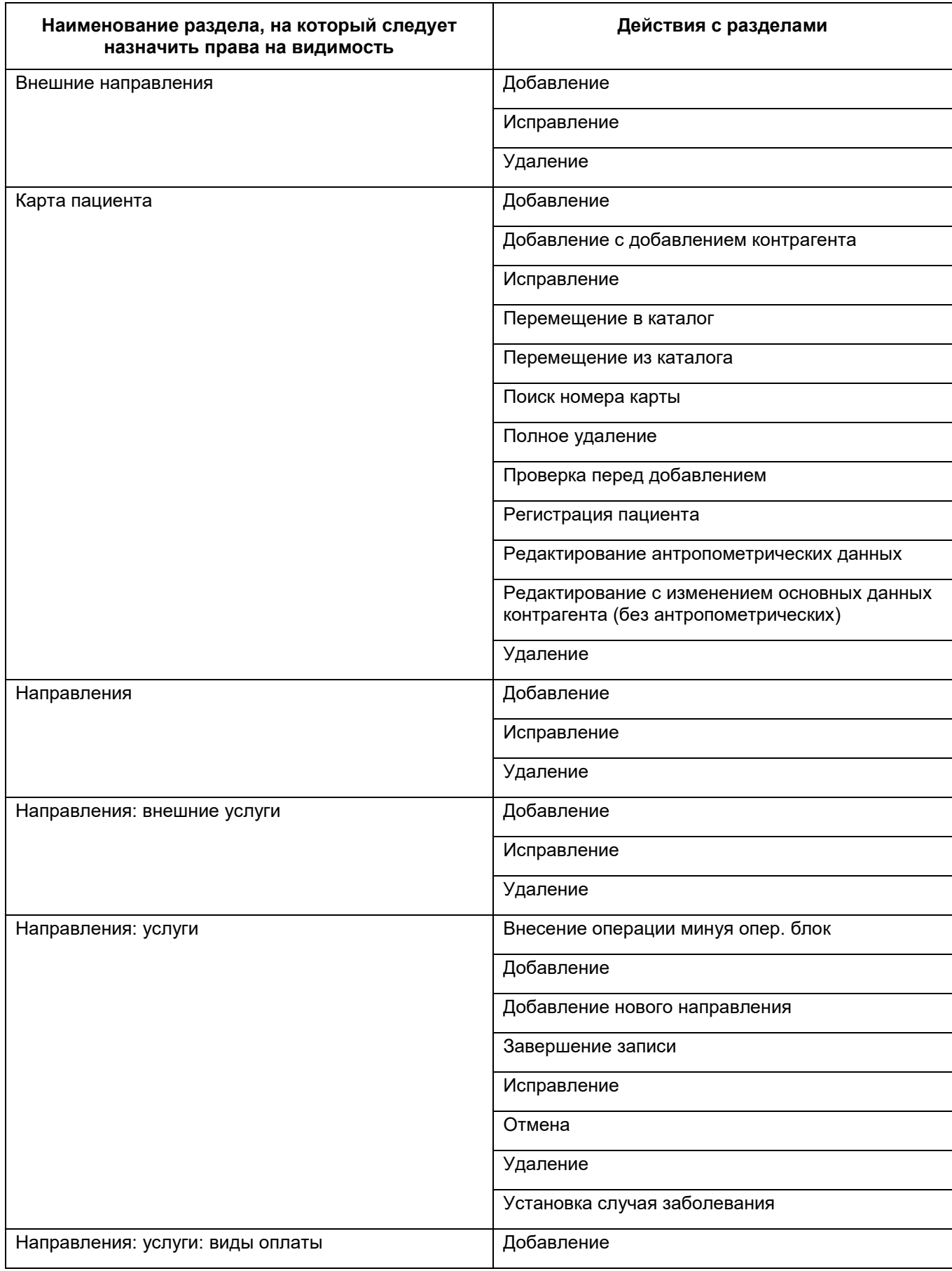

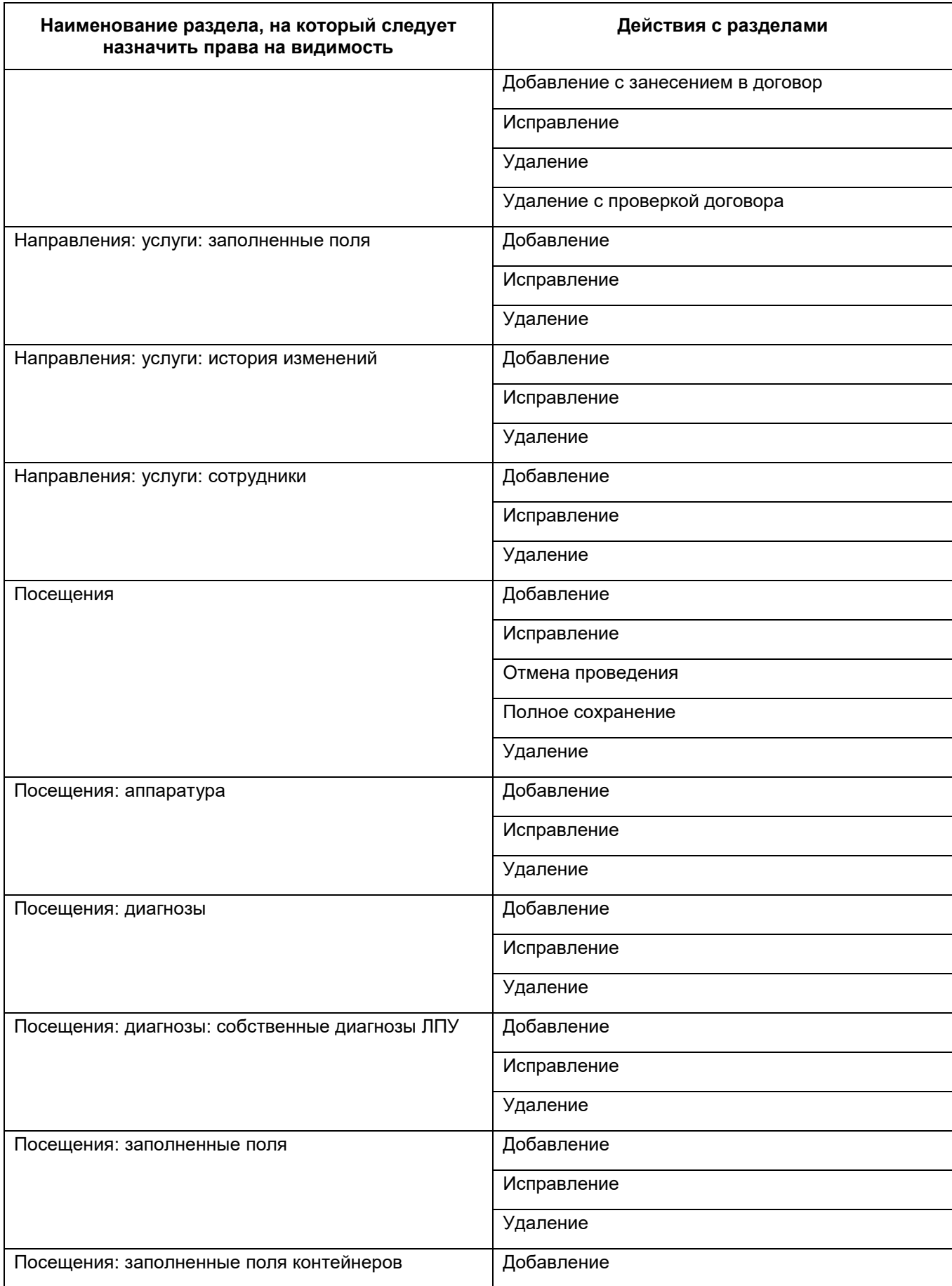

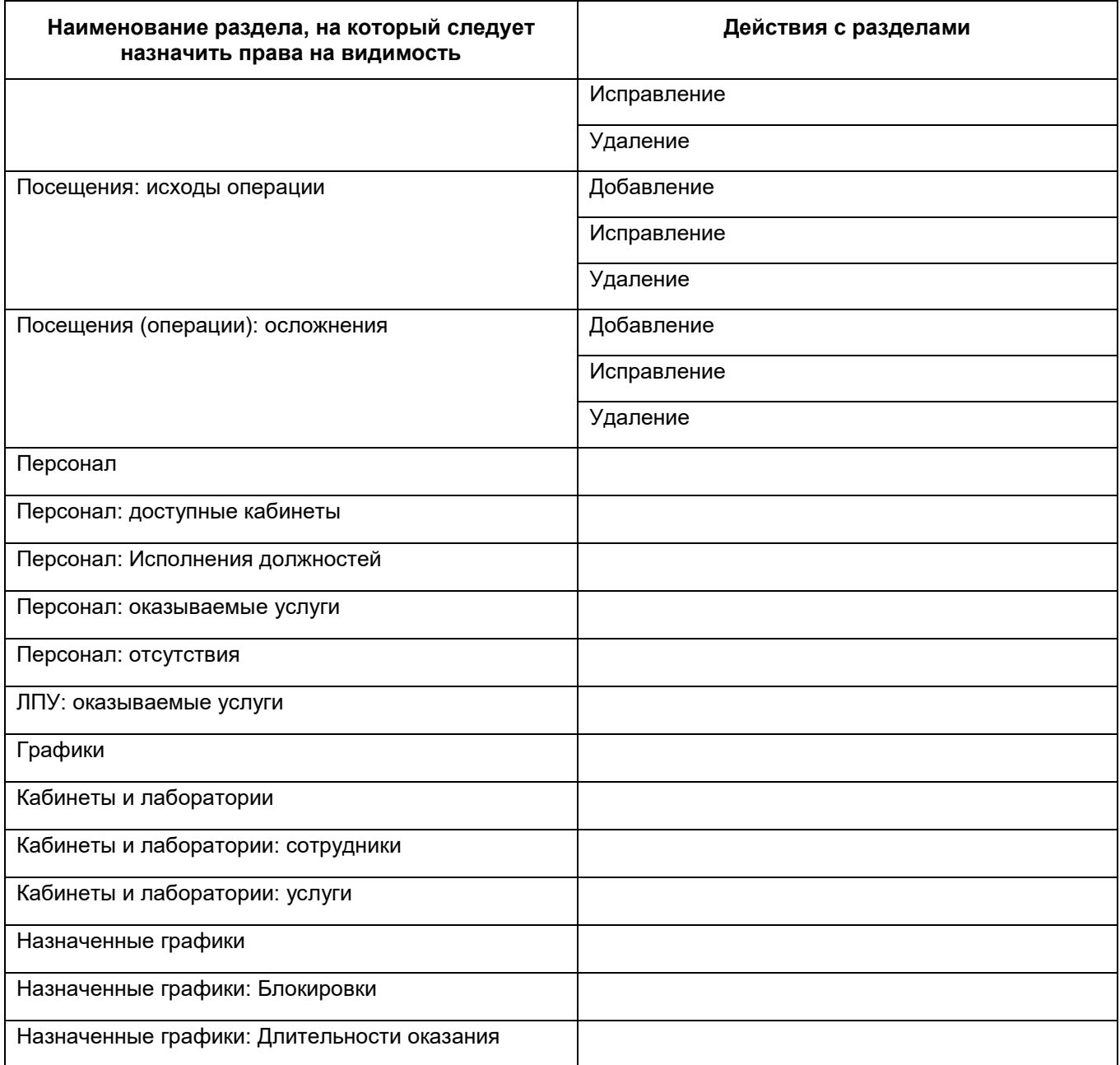

### <span id="page-15-0"></span>**3 Настройка вкладки визита «Направления»**

Для возможности направлений в другие ЛПУ с визита настройте шаблоны услуг определенным образом.

Для этого выберите пункт главного меню «Система / Конструктор шаблонов услуг / Шаблоны услуг». В открывшемся окне показаны шаблоны услуг [\(Рисунок](#page-15-1) 16).

| Искать<br>Поиск шаблона для услуги:<br>$\cdots$        |   |                      |                                                               |  |  |  |  |  |
|--------------------------------------------------------|---|----------------------|---------------------------------------------------------------|--|--|--|--|--|
| $\mathbb{R}$ and $\mathbb{R}$<br>Y.<br><b>Каталоги</b> |   | Шаблоны приёмов      | <b>У Профиль В Показать фильтр</b><br>Найти ж Очистить фильтр |  |  |  |  |  |
|                                                        | ୰ | Код                  | Наименование приема                                           |  |  |  |  |  |
|                                                        |   | VISIT OFT old        | Прием врача офтальмолога                                      |  |  |  |  |  |
| $\bullet$ $\bullet$<br>Каталоги                        |   | RES_OFT_ALL_RESEARC1 | Диагностика офт-ов - основные исследования1                   |  |  |  |  |  |
| <b>Шаблоны приемов</b>                                 |   | RES_OFT_VISION1      | Диагностика офт-ов_острота зрения1                            |  |  |  |  |  |
| f--Tect                                                |   | ALL ANALYZES         | Прием лаборанта КДЛ                                           |  |  |  |  |  |
| <b>WOW</b>                                             |   | <b>TOTAL OFT</b>     | Оказание услуги Х                                             |  |  |  |  |  |
| Анестезиолог                                           |   | RES_OFT_AB_SCANNING2 | Прием врача УЗИ кабинета2                                     |  |  |  |  |  |
| + Базовые шаблоны, не портить!                         |   | RES_OFT_IGLOREFLEX1  | Исследование офт-ов - Иглорефлексотерапия1                    |  |  |  |  |  |
| + врачебная комиссия                                   |   | RES_OFT_SINOPTOFOR_1 | Синоптофор_1                                                  |  |  |  |  |  |
| Гастроэнтеролог                                        |   | RES OFT SKIASKOPIA1  | Скиаскопия1                                                   |  |  |  |  |  |
| гинекологи                                             |   | RES_OFT_EYE_COLORS1  | Исследование офт-ов - Поля зрения на цвета1                   |  |  |  |  |  |
| Гирудотерапия                                          |   |                      |                                                               |  |  |  |  |  |
| Дерматолог                                             |   |                      |                                                               |  |  |  |  |  |
| Елабуга                                                |   |                      |                                                               |  |  |  |  |  |

Рисунок 16 – Окно «Шаблоны услуг»

<span id="page-15-1"></span>Найдите нужный шаблон услуги. Для удобства поиска в области окна «Каталоги» нажмите на кнопку **, выберите пункт меню «Список». В данном** случае при поиске шаблона поиск будет осуществлен по всем имеющимся каталогам. Поиск выполняется двумя способами:

- поиск шаблона по услуге для этого в верхней части окна в поле «Поиск шаблона для услуги» нажмите на кнопку  $\boxed{\cdots}$  в открывшемся окне выберите услугу и нажмите на кнопку «Ок», затем на кнопку «Искать»;
- поиск шаблона по фильтру для этого в верхней части окна нажмите на

кнопку **Метания от 17 кнопку .** Станут доступны поля фильтра [\(Рисунок](#page-16-0) 17).

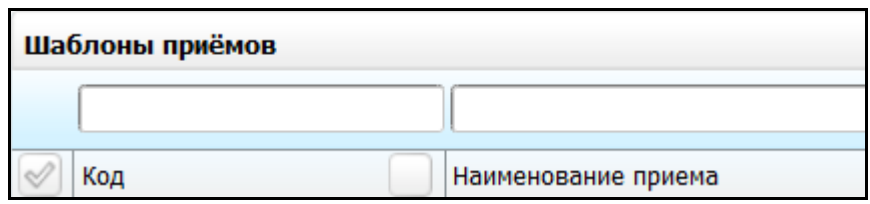

Рисунок 17 – Окно «Шаблоны услуг»

<span id="page-16-0"></span>Найдите шаблон услуги и выберите его в области окна «Шаблоны приемов». Затем в нижней части окна выберите вкладку «Вкладки приема».

В данной области хранится список всех вкладок выбранного шаблона услуги. Если в списке вкладок нет вкладки с наименованием «Направления», то, вызвав контекстное меню, выберите пункт «Добавить». Откроется окно добавления новой вкладки [\(Рисунок](#page-16-1) 18).

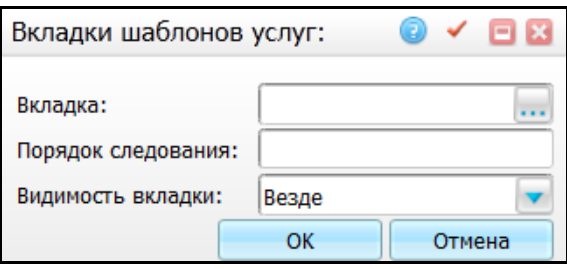

Рисунок 18 – Окно «Вкладки шаблонов услуг»

<span id="page-16-1"></span>В данном окне в поле «Вкладка» введите код «B\_VISIT\_EMP\_SERVS». Данный код – это код вкладки, в которой реализован интерфейс по выписке направлений в другие ЛПУ.

Введите остальные параметры «Порядок следования» (номер позиции среди вкладок на шаблоне) и «Видимость вкладки» (выберите необходимое значение из списка), нажмите на кнопку «Ок».

Если в списке вкладок вкладка с наименованием «Направления» присутствует, то выберите данную запись, вызовите контекстное меню и выберите пункт «Редактировать». Откроется окно редактирования вкладки, аналогичное окну добавления. Выполните все действия, описанные при добавлении вкладки. Произойдет замена стандартной вкладки «Направления» на новую вкладку с измененным интерфейсом.

### <span id="page-17-0"></span>**4 Проверка отображения расписания другого ЛПУ**

Для проверки правильности всех настроек перейдите в пункт меню «Регистратура / Расписание других ЛПУ» [\(Рисунок](#page-17-1) 19).

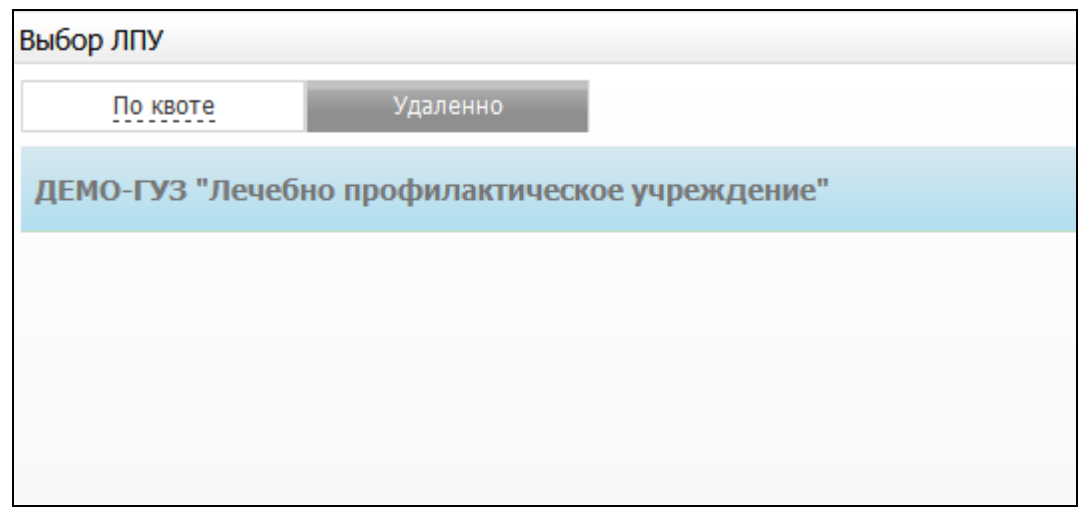

Рисунок 19 – Окно «Выбор услуг»

<span id="page-17-1"></span>В открывшемся окне в списке отобразится ЛПУ, в которое можно записать из текущего ЛПУ. Выберите название ЛПУ, далее откроется его расписание с доступными интервалами и кабинетами [\(Рисунок](#page-17-2) 20).

| овый пациент<br>Имя<br><b>Фамилия</b><br>Отчество                                 | Дата рождения             |                                | Номер карты          | Полис                |                      | Найти              | <b>Быстрый поиск</b><br>Очистить стро |
|-----------------------------------------------------------------------------------|---------------------------|--------------------------------|----------------------|----------------------|----------------------|--------------------|---------------------------------------|
| • Услуги<br>$\frac{\pi}{100}$ $\oplus$ Bce<br>ГУЗ РКОД МЗ РТ<br>ЧM<br>Сменить ЛПУ |                           |                                | Вид отделения: Все   |                      |                      | Тип интервала: Все |                                       |
|                                                                                   | $\triangledown$           |                                |                      |                      |                      |                    | Дополнительные                        |
| абрь - 23 Декабрь 2012 (4) ⊵                                                      | Пн                        | <b>BT</b>                      | $C_{\mathbf{p}}$     | Чт                   | Пт                   | C6                 |                                       |
|                                                                                   | 17                        | 18                             | 19                   | 20                   | 21                   | 22                 |                                       |
| нико-диагностическая лаборатория                                                  |                           |                                |                      |                      |                      |                    |                                       |
|                                                                                   | 0<br>$0.0^{00} - 0^{00}$  | $\mathbf{0}$<br>$0.000 - 0.00$ | $0.0^{00} - 0^{00}$  | $0.0^{00} - 0^{00}$  | $0.0^{00} - 0^{00}$  |                    |                                       |
| тен: 24 декабрь 00:00                                                             |                           |                                |                      |                      |                      |                    |                                       |
| евой диагностики 1: Рентгенологическое отделение                                  |                           |                                |                      |                      |                      |                    |                                       |
| <b>PEHTTEH</b>                                                                    | 0<br>$0.8^{00} - 19^{00}$ | $0.8^{00} - 19^{00}$           | $0.8^{00} - 19^{00}$ | $0.8^{00} - 19^{00}$ | $0.8^{00} - 19^{00}$ |                    |                                       |
| <u>тен: 21 декабрь 10:00</u>                                                      |                           |                                |                      |                      |                      |                    |                                       |
| <b>PEHTTEH</b>                                                                    | $0.8^{00} - 14^{00}$      | $0.8^{00} - 14^{00}$           | $0.8^{00} - 14^{00}$ | $0.8^{00} - 14^{00}$ | $18^{00} - 14^{00}$  |                    |                                       |
| тен: 21 декабрь 10:00                                                             |                           |                                |                      |                      |                      |                    |                                       |
| the same of the control of the con-<br>________                                   |                           |                                |                      |                      |                      |                    |                                       |

<span id="page-17-2"></span>Рисунок 20 – Окно расписания с доступными интервалами и кабинетами

## **Лист регистрации изменений**

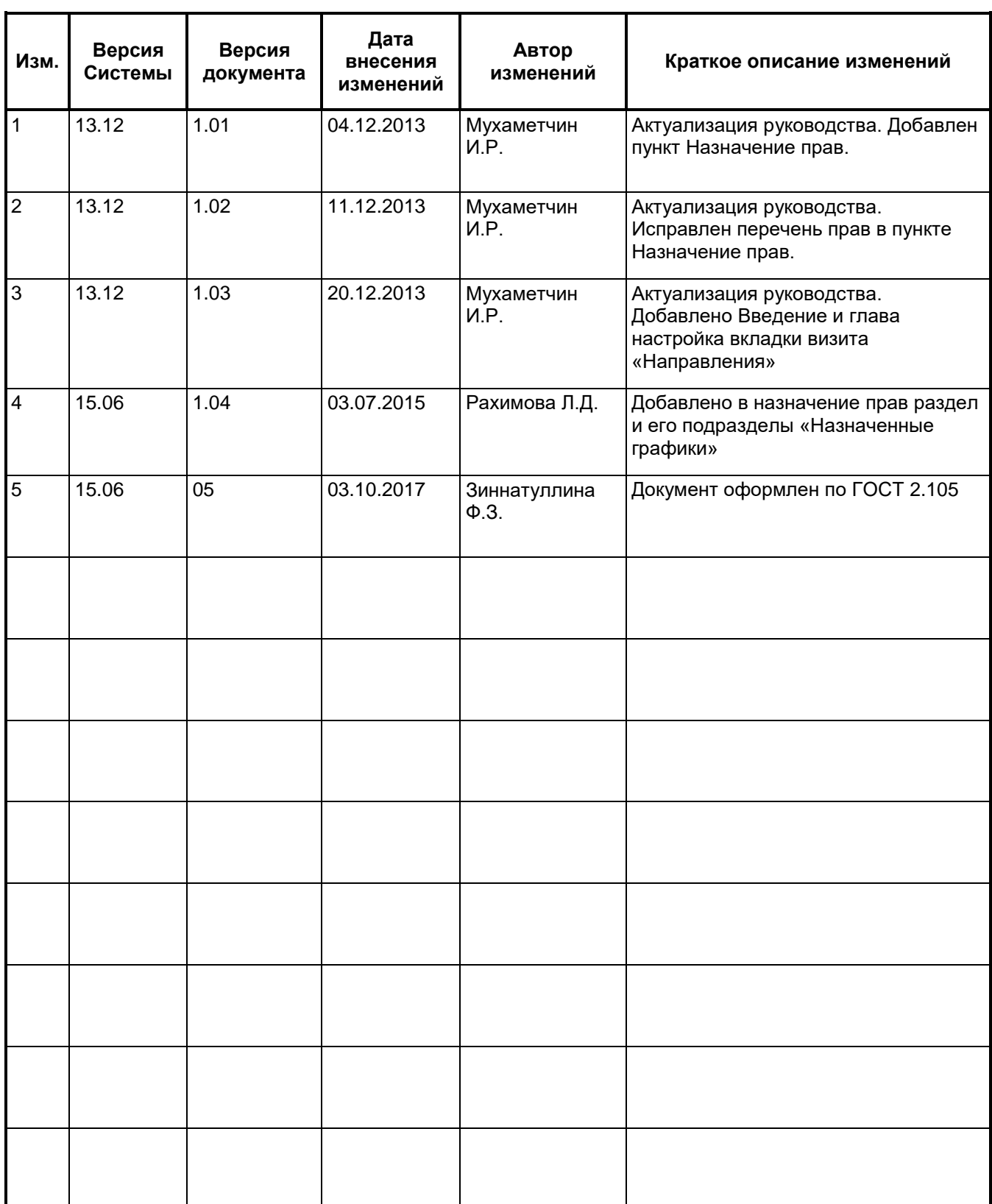